# NTU Smart Parking GoParkin App User Guide

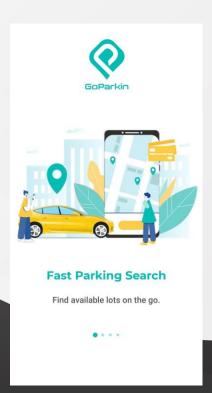

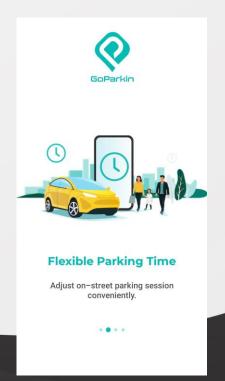

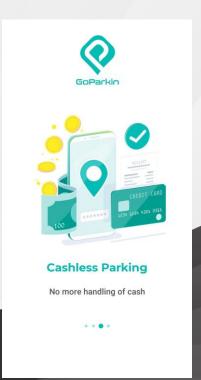

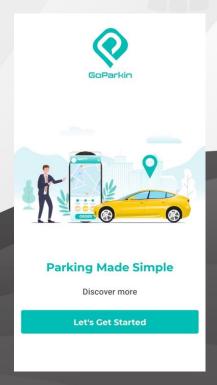

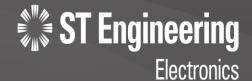

#### **App Download**

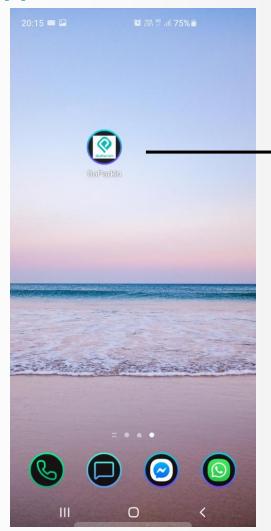

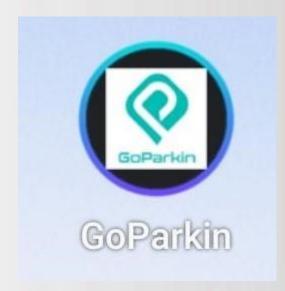

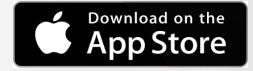

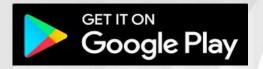

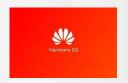

Mobile app not available for Huawei phones using Harmony Operating System

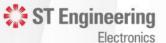

#### Registration

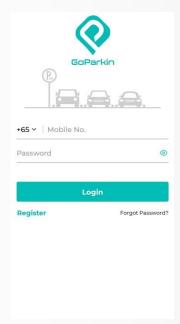

 Click "Register" for first time registration.

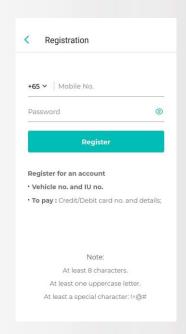

- Get ready your vehicle number, IU number & credit/debit card details.
- 2. Key in your mobile number.
- 3. Key in your password.
- Your password should contain at least 8 characters, with at least 1 upper case letter & 1 special character:!\@#.

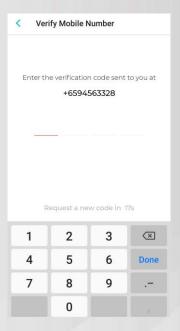

- An SMS message with a 4-digit verification code will be sent to you.
- 2. Key in the 4-digit verification code.

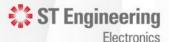

#### Registration

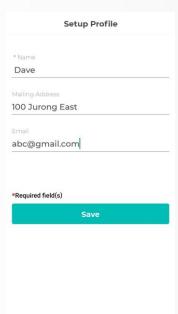

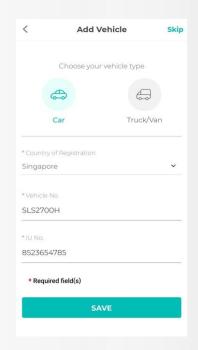

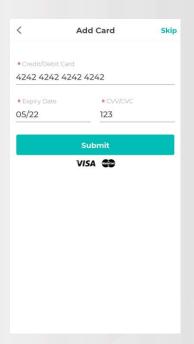

- Key in your details.
- Fields with asterisk \* are required field(s).
- Click "Save".

- Choose "Vehicle Type" & "Country of Registration".
- Key in your vehicle number
   IU number.
- 3. Click "Save".

- Only
   MasterCard &
   VISA credit/debit cards are accepted.
- Key in your 16digit credit/debit card number, expiry date & CVV/CVC code.

1. Your credit/debit card details will be shown under "My Account" in the main menu.

Electronics

#### For Additional Vehicles

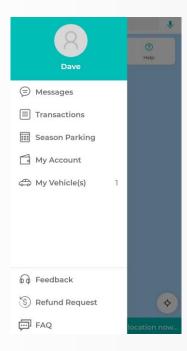

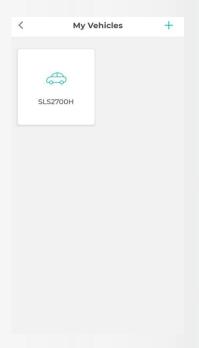

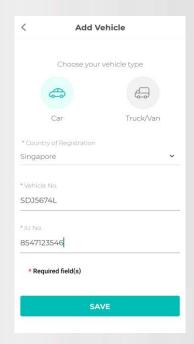

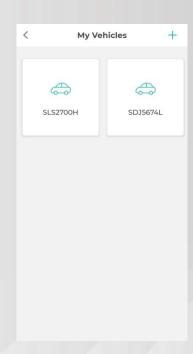

- Go to the Home û
   button located at the
   top left corner of the
   page.
- Click "My Vehicles".
- Click on the Add button + at the top right side of the page.

- Choose the "Vehicle Type" & "Country of Registration".
- Key in your vehicle number
   IU number.
- 3. Press "Save".

 Your vehicles will now be shown in "My Vehicle" page.

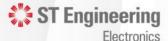

**Parking Occupancy** Q Search Location 0 ? ide OR Scan Car Park Help Car Park Full Nanyang Technological University Car Park Almost Full pine Plaza Car Park **Available** N P tudent Services Centre NTU Ha Nanyang Auditorium Chinese Her The Hive NTU 😜 🕒 Yunnan Garden @ NTU NTU School of Physical and... 

Googleall of Residence 7

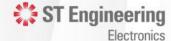

#### **Season Parking Application**

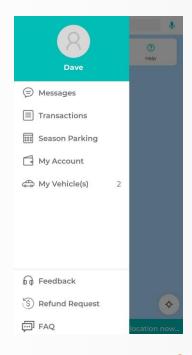

- Click "Season Parking".

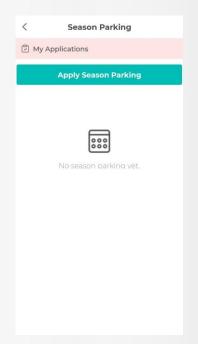

 Click on "Apply Season Parking".

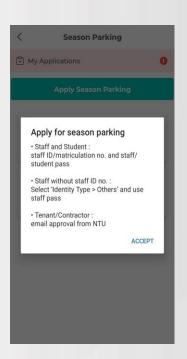

- 1. You need the above before you apply for season parking.
- Click on "Accept" after you have entered all details.

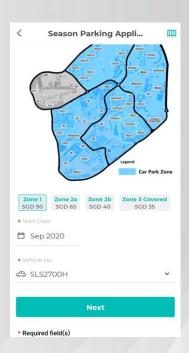

- Choose the season parking zone you wish to apply for.
- Key in the season parking start month & the vehicle number.
- 3. Click on "Next".

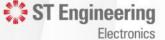

#### **Season Parking Application**

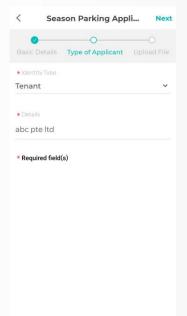

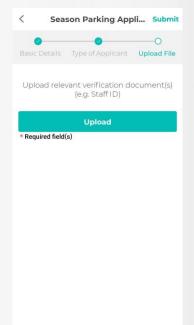

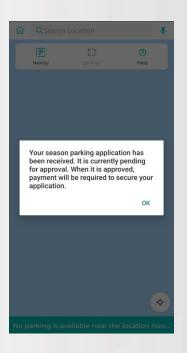

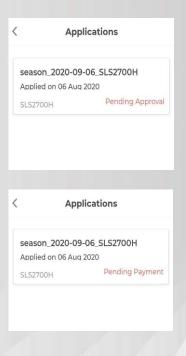

- Choose identity type, eg staff/student/tenant.
- Key in the details, eg staff/student pass/other relevant documents.
- I. Upload relevant verification documents, eg staff/student pass/other relevant documents.

- Your application will be submitted for verification checks.
- The verification process will take 3 working days.

1. You can check your application status under "Season Parking" in the menu.

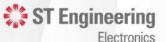

#### **Season Parking Application**

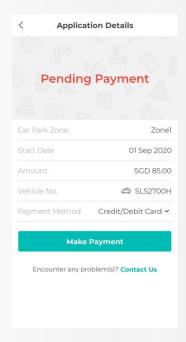

- SMS and In-App messages will be sent once your season application is approved.
- Click "Make payment".
- 3. You must "Make payment" to complete the application process.

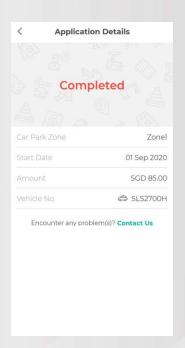

Your season application is completed!

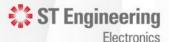

#### **Change of Vehicle's Season Details**

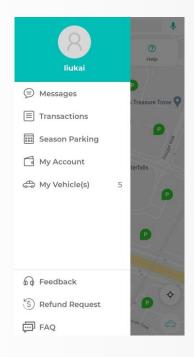

- Click "Feedback".

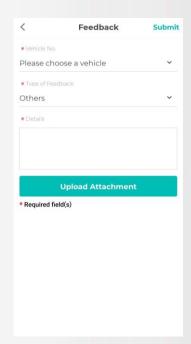

1. Choose your vehicle from your vehicle list.

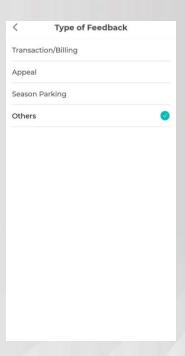

 Choose "Season Parking" under the "Type of Feedback".

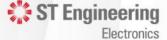

#### **Change of Vehicle's Season Details**

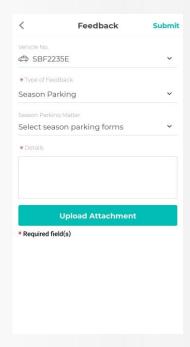

 Choose "Change of Vehicle" under "Season Parking Matter".

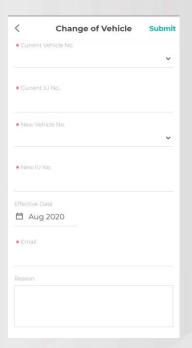

- Key in your current and new vehicle number and IU number.
- Key in the effective date of the change, your email address, and reason for the change.
- 3. The change process will take 3 working days.
- SMS and In-App messages will be sent to you once your request is processed.
   ST Engineering

Electronics

#### **Hourly Parking**

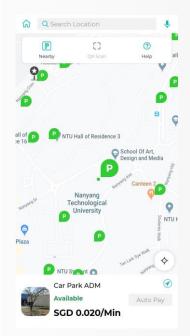

- Find the car park in the "Search Location" field.
- "Lots Availability" information are available for the "Requested Car Park" and other nearby car parks.

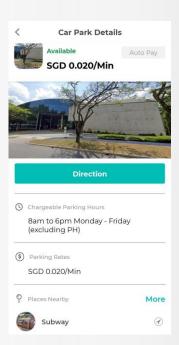

Parking details and nearby amenities information are available for reference.

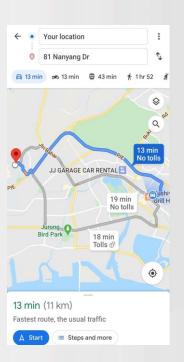

The App provides navigation function to the car park from your current location.

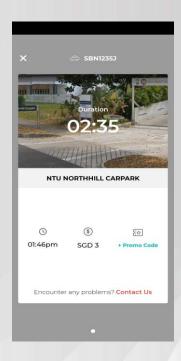

- Your parking session starts automatically when your vehicle enters the car park.
- Your parking charges will be automatically deducted from your credit/debit card you added in your account. ST Engineering

Electronics